# AlphaNodes GmbH Training material: Redmine quick reference card

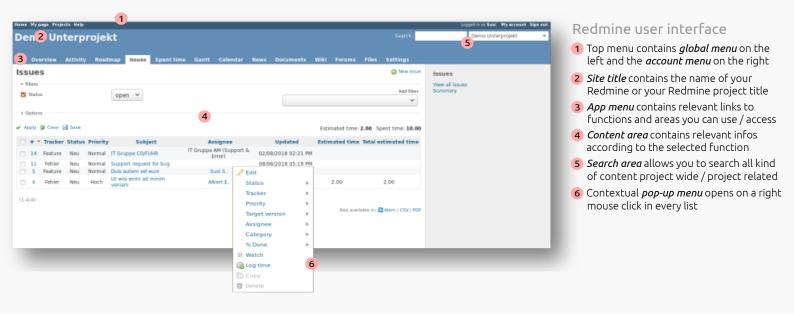

## What functions are important to you?

Redmine comes with a huge list of basic functionality. Enabled project modules for users are handled by Roles & permissions:

■Issue tracking ■News ■Files ■Forums ■Calendar ■Activity streams
■Time tracking ■Documents ■Wiki ■Repository ■Gantt ■LDAP authentication

## Fundamentals: Issue tracking

#### To create a new issue:

- 1. Select *Projects* from the global menu.
- 2. Select the required project from the overview list by cklicking on the name of the project.
- 3. Select *Issues* from the App menu.
- 4. Click the New Issue link in the right top corner of the content area.
- 5. Fill out your issue information. Make sure you choose an appropriate *Status, Priority* and *Assignee*. Click *Create* and you are done.

#### To reply to an issue:

- 1. Select *Projects* from the global menu.
- 2. Select *Issues* from the App menu.
- 3. Choose the desired issue from the issue list by clicking on the link at the Subject column to open the issue.
- 4. Click the *Edit* link in the right top corner of the content area.
- 5. Enter your Notes for the issue. Make sure you choose the appropriate Assignee and change the Status before clicking Submit.

#### To close an issue:

- 1. Select *Projects* from the global menu.
- 2. Select *Issues* from the App menu.
- 3. Choose the desired issue from the issue list by clicking on the link at the Subject column to open the issue.
- 4. Click the *Edit* link in the right top corner of the content area.
- 5. Enter your Notes for the issue if you think it is necessary and change the Status to e.g. Done before clicking Submit.

### Use the Wiki-toolbar for text formatting:

Almost every text area in Redmine that supports the Wiki formatting comes with the Wiki toolbar. Use it for an easy way to paste commonly used formatting markers like headings (H1, H2, H3), bold text (B), italic text (I), links and much more.

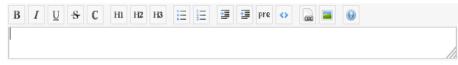

All you have to do is to select text in the text area, click on an icon and the selected text will be formatted accordingly the selection. Tipp: It is very helpful when you start using Redmine. Afterwards you will remind the markers well.

This document was created out of love for a great product of the open source community. Please, feel free to share it if you like!

Redmine services and Redmine plugins. Get more resources and information like this at https://alphanodes.com

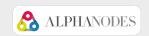